Этот урок будет довольно большим. Здесь мы постараемся сделать простой автомобильный симулятор. Хочется отметить что программ, в которых можно создавать нечто подобное (и даже лучше), довольно много. Из бесплатных и доступных можно назвать Blitz 3D и 3D Rad. В Blitz 3D главное неудобство заключается в отсутствии 3D редактора и возможности просмотра в режиме проектирования. И конечно, всѐ буквально приходится программировать на Basic подобном языке. А в остальном Blitz – хорошая штука и работает очень быстро, используя при этом DirectX 7. 3D Rad тоже использует DirectX. Но, в отличии от Blitz 3D, имеет просмотр в режиме проектирования и специально «заточен» под автомобильные симуляторы. Правда на нѐм можно делать и FPS и «леталки», но возникает огромная головная боль с импортом моделей. И ещѐ, 3D Rad довольно требователен к ресурсам и на слабой машине может сильно тормозить. Да и скриптовой язык у него (хоть и похож чем-то на Си) не имеет аналогов. Python, на мой взгляд, и проще и удобнее. Хотя в Blender нет обработчика ошибок. Поэтому, если вы не дописали запятую в строке, он вам ничего не скажет – просто не будет работать скрипт. Нужно быть очень внимательным.

 Вывод прост – Blender удобнее и практичнее всего сказанного выше. Нет готовой модели – не беда! Мы можем её создать  $\odot$ . Скорость работы ВGE приемлема в простых проектах даже на слабых машинах. А то, что он использует Open GL, является большим плюсом. Ведь при этом отпадает проблема переносимости игры между разными операционными системами.

 В разделе «Готовые проекты» я выложил заготовку к уроку. В архиве есть папка с текстурированной низкополигональной моделью автомобиля и звуками. Там же лежит сам файл проекта и .exe игры.

И так, скачиваем архив и берѐм из него папку Car\_Blend2. Ложим папку Car\_Blend2 рядом с проектом из урока 17.Теперь откроем проект урока с заготовкой автомобиля. Что нам мешает прикрепить готовую модель к нашей машинке? Ничего. Импортируем модель:

## File->Import->3D Studio (.3ds)

Если у нас включено отображение текстур, то модель предстанет во всей красе:

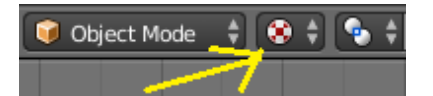

Нам нужно лишь разместить модель над колёсами и масштабировать её (лат. «S») таким образом, чтобы она аккуратно легла на колѐса. Но предварительно в режиме редактирования опустим до уровня оси колѐс корпус машинки. И ещѐ несколько изменений. В камере Focal Length уменьшим до 30. Свет поднимем повыше и добавим Energy до 2.5 . Выделим «землю» и разобъѐм еѐ ещѐ раза три командой Subdivide. Тогда колѐса перестанут утопать в грунте на склонах. В физике корпуса увеличим массу до 250. В Game Logic в скрипте управления (Powertrain\_Standart) уменьшим ускорение (gasPower) до 250. Если, после масштабирования модели, колѐса не совпадают с арками, то измените их расположение в скрипте CarSetup\_Standart:

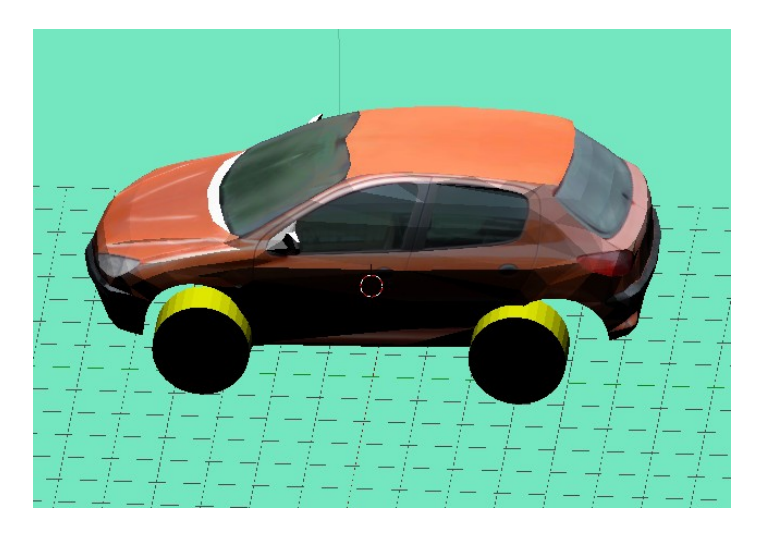

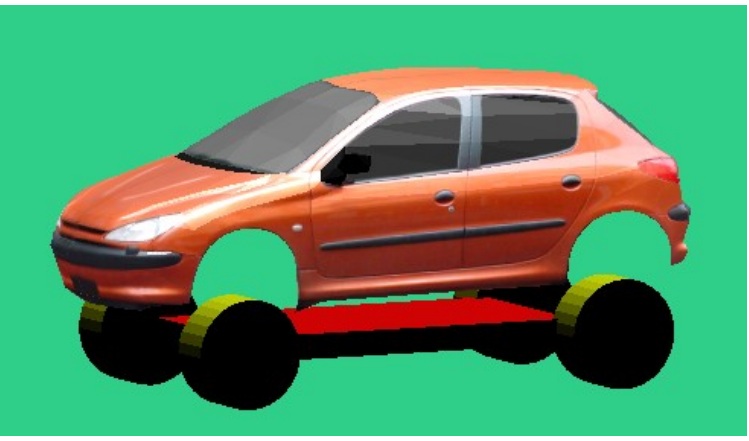

Теперь выделим модель и переименуем еѐ в Kusov. Осталось только прикрепить еѐ к плоскому корпусу машины двумя констрейнами. При выделенной модели создаём первый констрейн (в дальнейшем «Ограничение»):

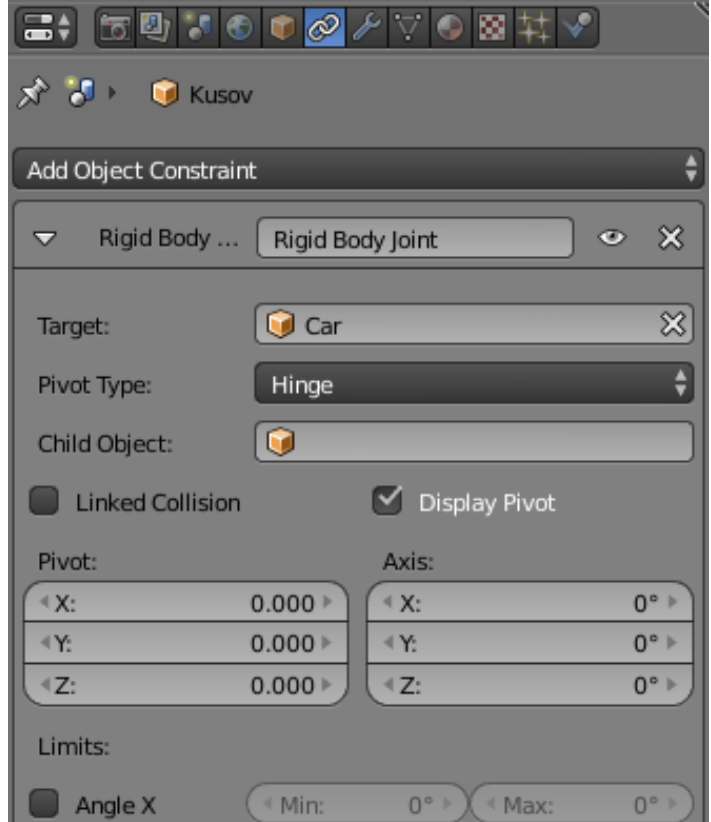

У него ось X расположена поперёк корпуса. Теперь выделяем корпус Car и создаём ещё одно ограничение. Только ось X разворачиваем по Z на 90 градусов. Она должна расположиться вдоль машины:

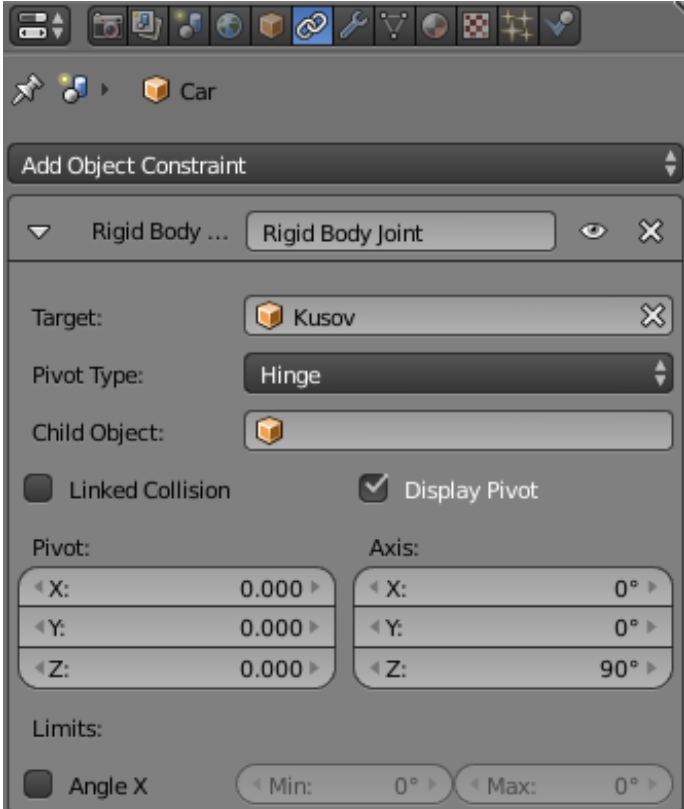

Снова выделим модель и настроим физику (Rigid Body и Collision). А в физике корпуса машины добавим галочку Ghost. Применим к модели Smooth (сглаживание) и готово:

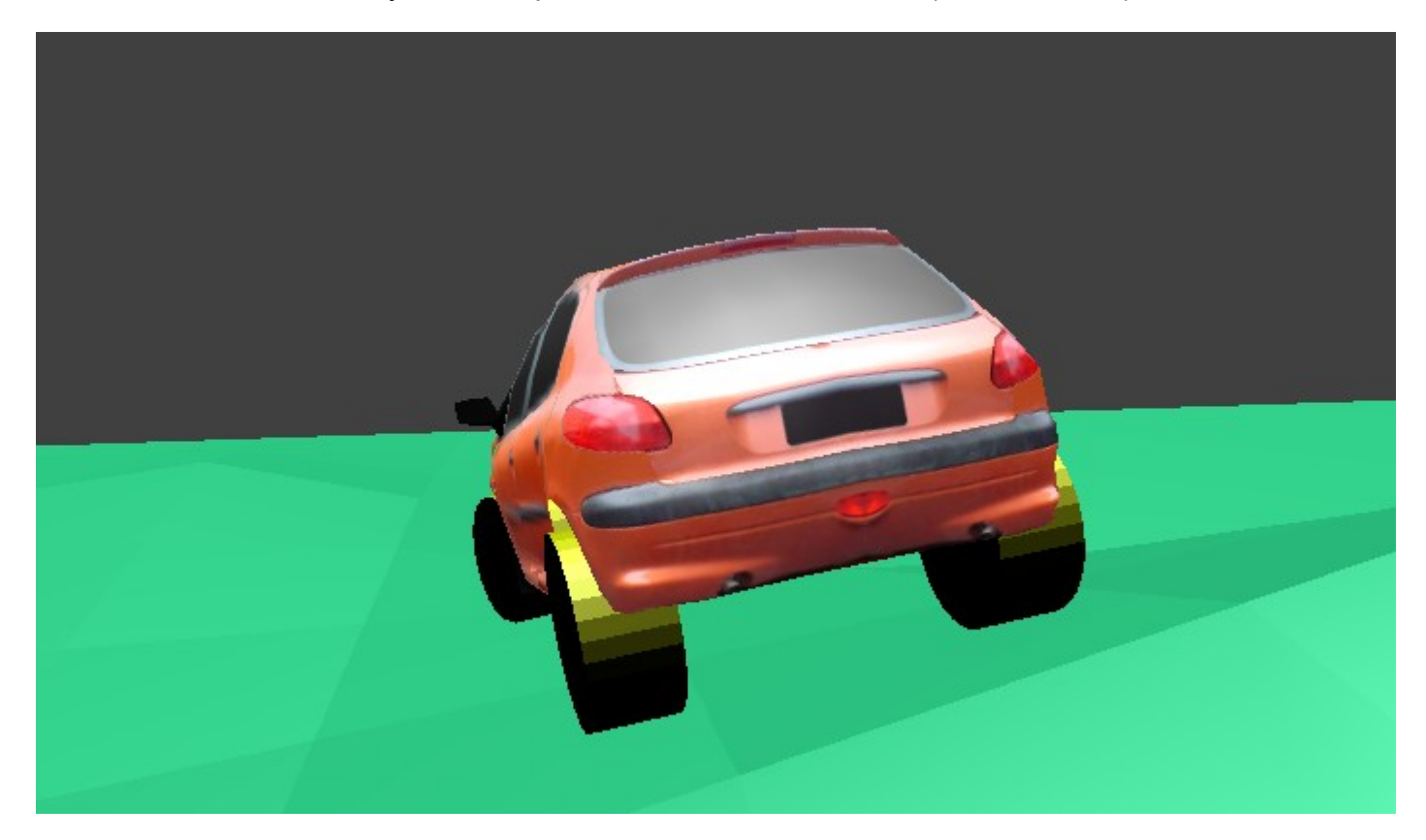

В папке Car\_Blend лежат две текстуры для колеса. Там же лежит текстура камня для «земли». С этим вы должны справится сами, по опыту предыдущих уроков.

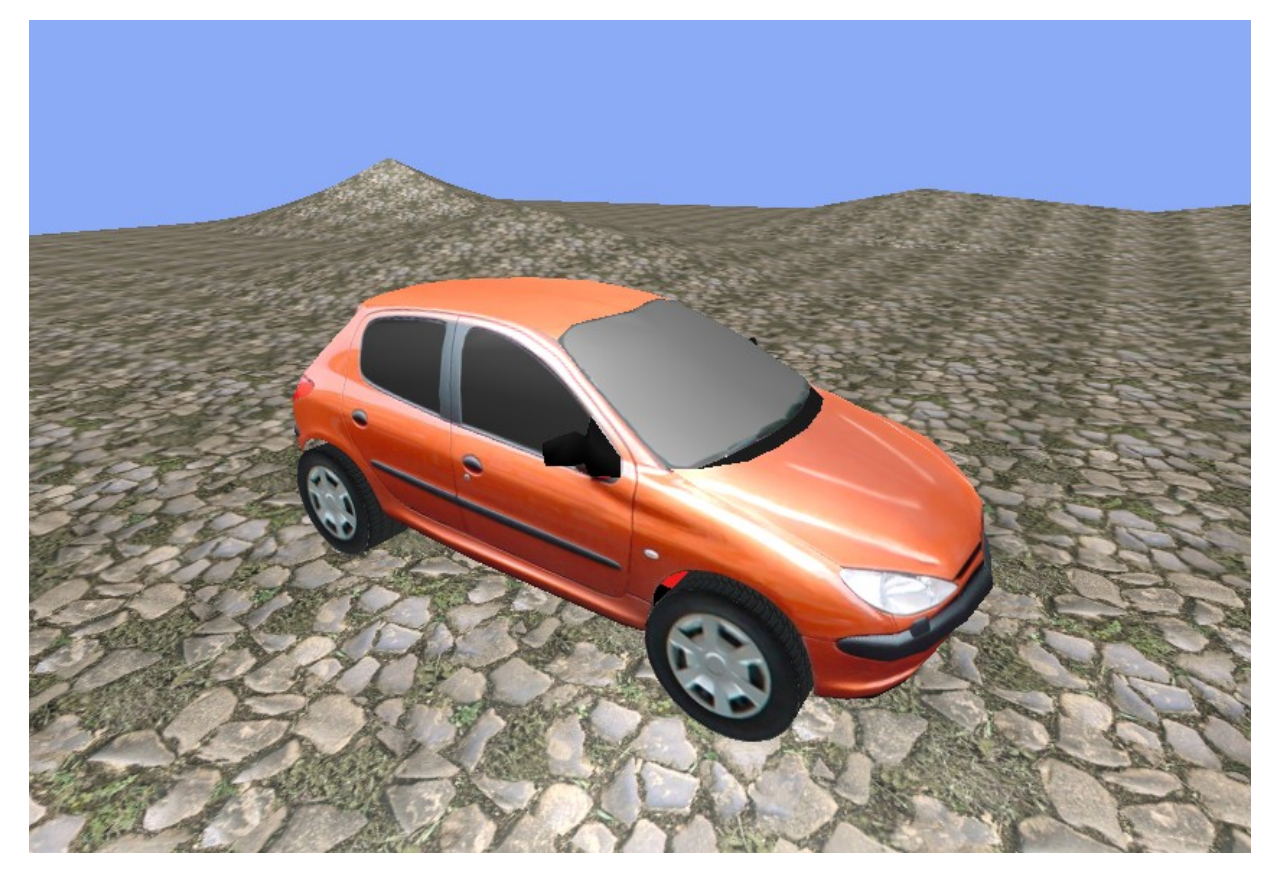

Кстати, в настройках скрипта CarSetup\_Standart можно сделать мягче амортизаторы. Попробуйте поиграть значениями в строках # set suspension damping. А чтобы машина не падала в «пропасть», давайте окружим нашу «землю» прозрачными панелями. Расставим по краям планы с прозрачным материалом Stena:

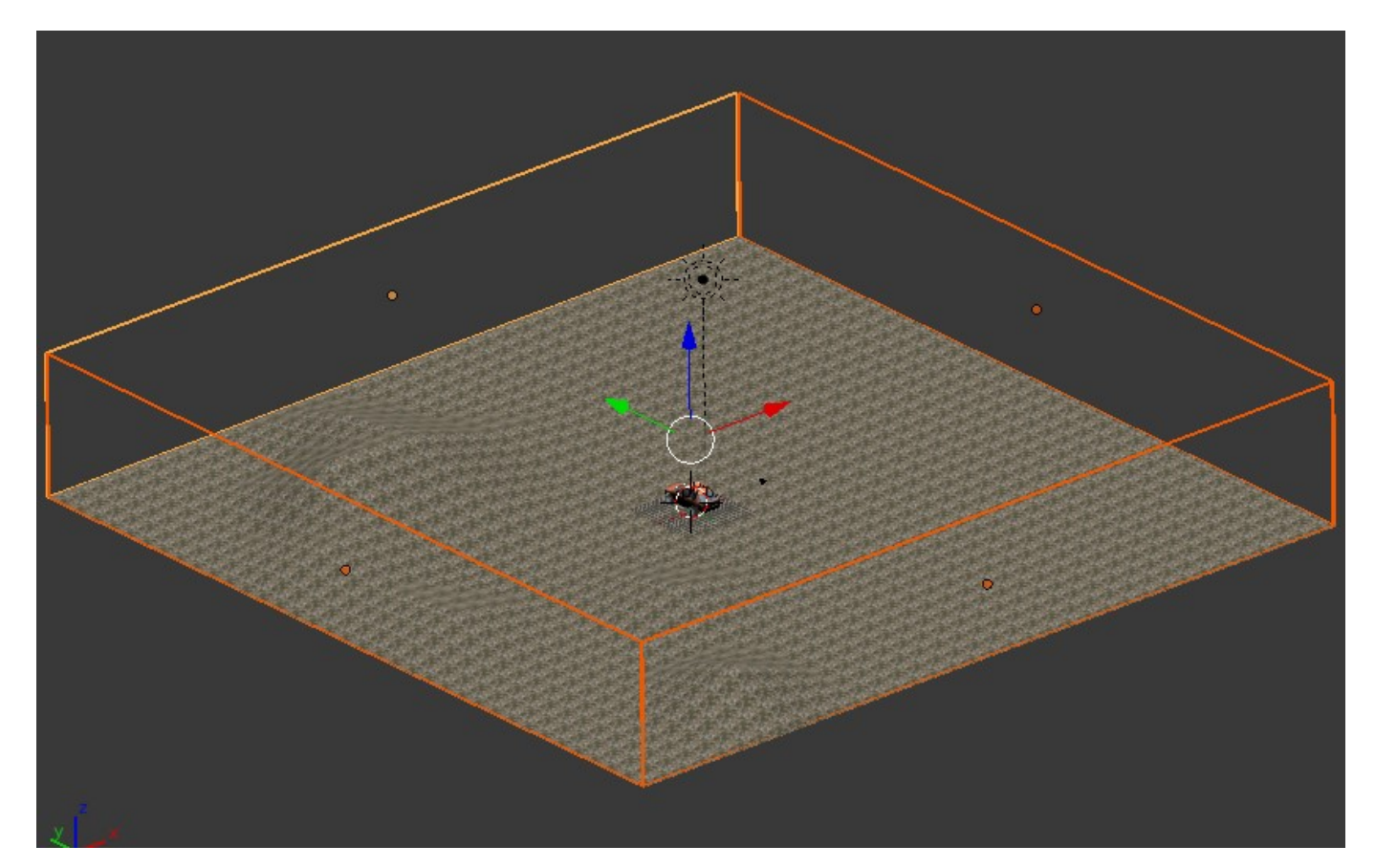

## А вот настройки материала:

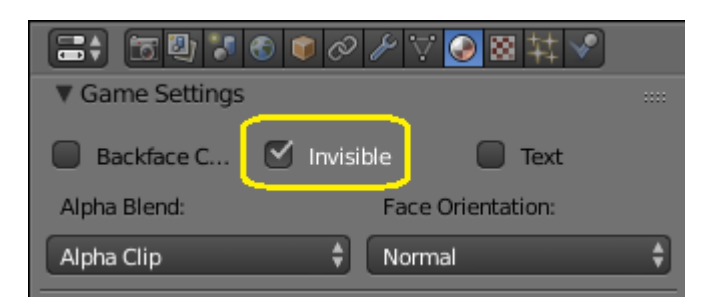

Одна особенность готовых текстурированных моделей 3ds может вас неприятно удивить. Если вы что-то пропустили в настройках материала, то при создании EXE файла и переносе его на другой компьютер вы можете обнаружить, что некоторые текстуры вовсе не отображаются. Поскольку текстуры лучше накладывать на прозрачный материал, напоминаю вам его настройки:

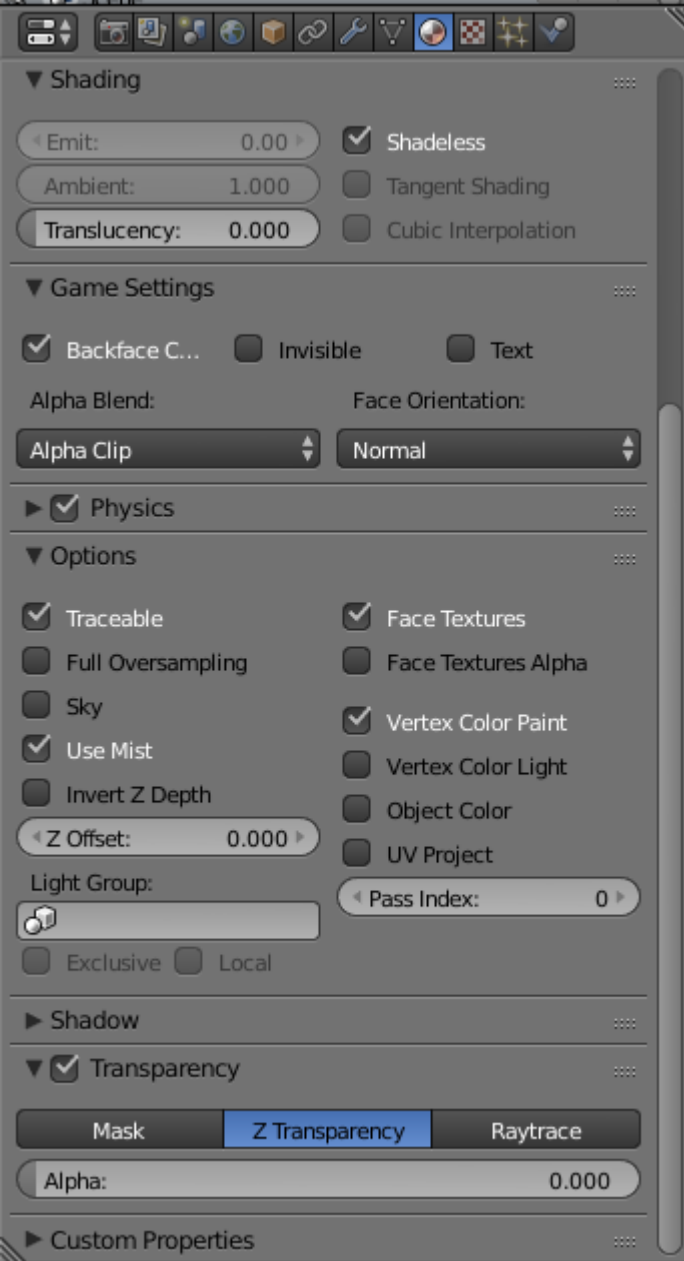

Но лучше всего вообще не использовать текстуры в модели (за исключением, может, колѐс). Раскрасьте сами и вы будете уверены, что модель всегда и везде будет выглядеть одинаково. Я так и поступил. Оставил текстуру у колѐс, а остальное раскрасил:

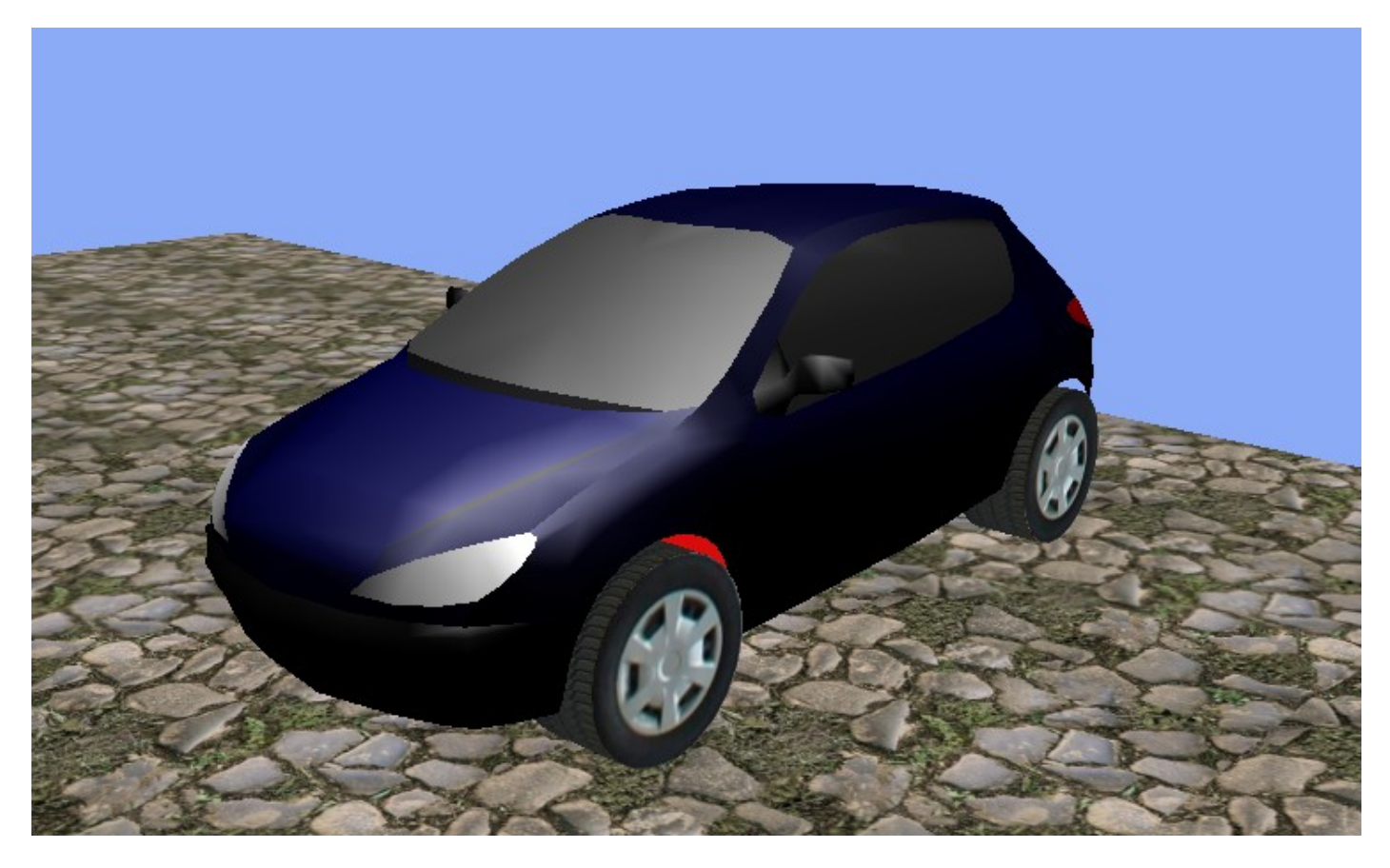

Теперь займѐмся цифровым индикатором скорости. Он нам необходим для наглядности в наших дальнейших экспериментах. Для этого переходим на второй слой и создаём камеру. Под ней создаѐм текстовый объект и прикрепляем его к камере по принципу «потомокродитель». Теперь в первом слое удаляем камеру. Включаем два слоя одновременно и поворачиваем камеру на автомобиль, расположив еѐ на нужном расстоянии. Не забудем в логике прикрепить к автомобилю новую камеру, как мы делали с предыдущей. Подготовительные работы закончились:

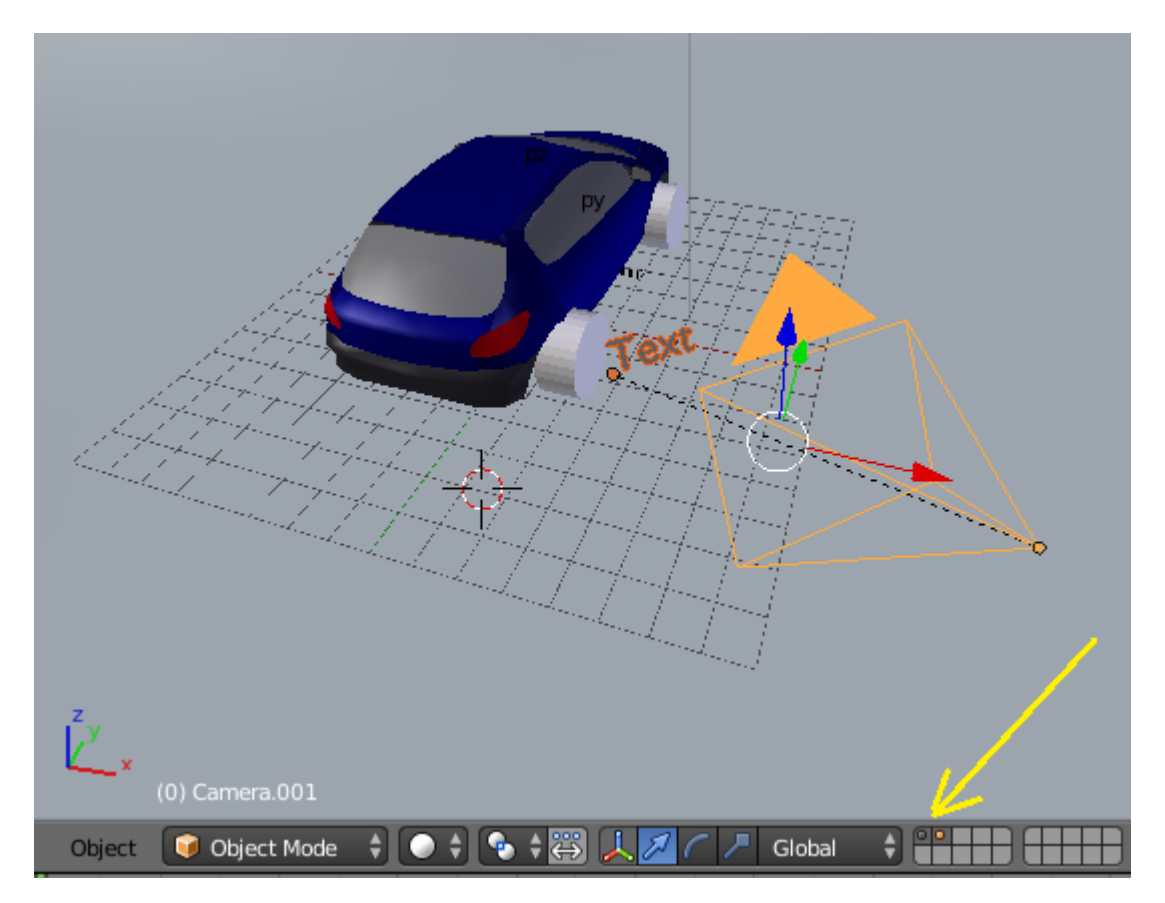

Давайте создавать логику текстового объекта. Выделим только камеру и перейдём в Game Logic. Далее, справа жмём плюсик и пишем скрипт Spidometr:

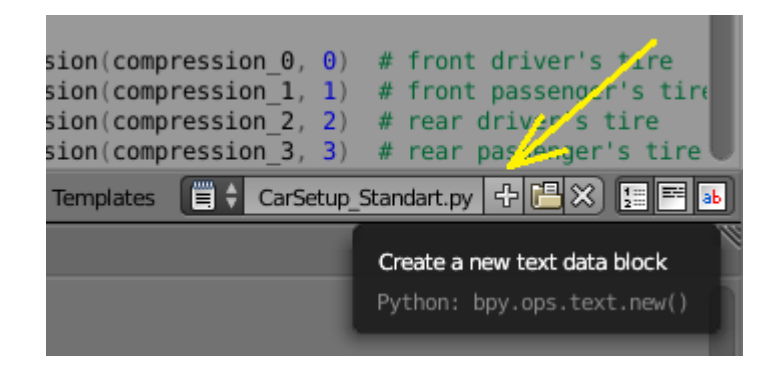

```
import bge
  cont=bge.logic.getCurrentController()
  obj = cont. ownerscene = bge.logic.getCurrentScene()# получить текущую сцену
  objList = scene.objects # получить список объектов
  car = objList["Car"]# получаем об машины
8 text = objList["Text"]
                                   # получаем текстовый об
10 vec=car.localLinearVelocity
                                   # получить локальный вектор скорости
11 obj["prop"] = vec[1]/30 # присваиваем переменную Float и делим на 30
T.
13
  speed = obj["prop"]# присваиваем обычную переменную
1415 if speed<-0.001:       # если скорость меньше 0.001 то присваиваем 0
      speed = \theta16
17
18 # переводим скорость в понятные цифры
19 speed = speed*10020 speed = int(speed)
22
  # конвертируем цифры в строку
  text.text = str(speed) # выводим на экран
```
## И добавим игровое свойство:

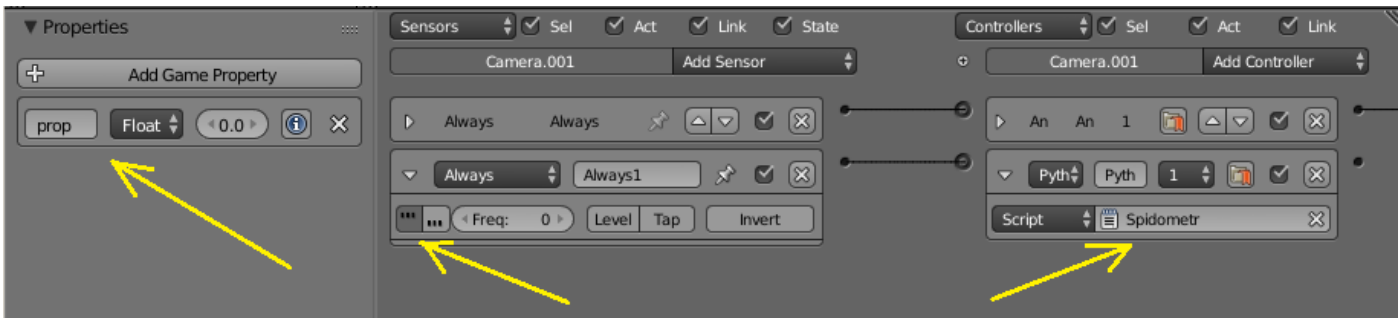

Если мы включим вид с камеры и поедем, то текстовый объект будет показывать скорость. Правда, только при движении вперёд © Но этого достаточно для наших экспериментов.

Так для чего же нам спидометр? Для красоты? Нет. Например, он необходим для отслеживания высоты тона звука двигателя. А ещё, для ограничения скорости движения. Если не ограничивать скорость, то она может расти до бесконечности, при движении по прямой. В реальности такого просто не может быть  $\odot$ .

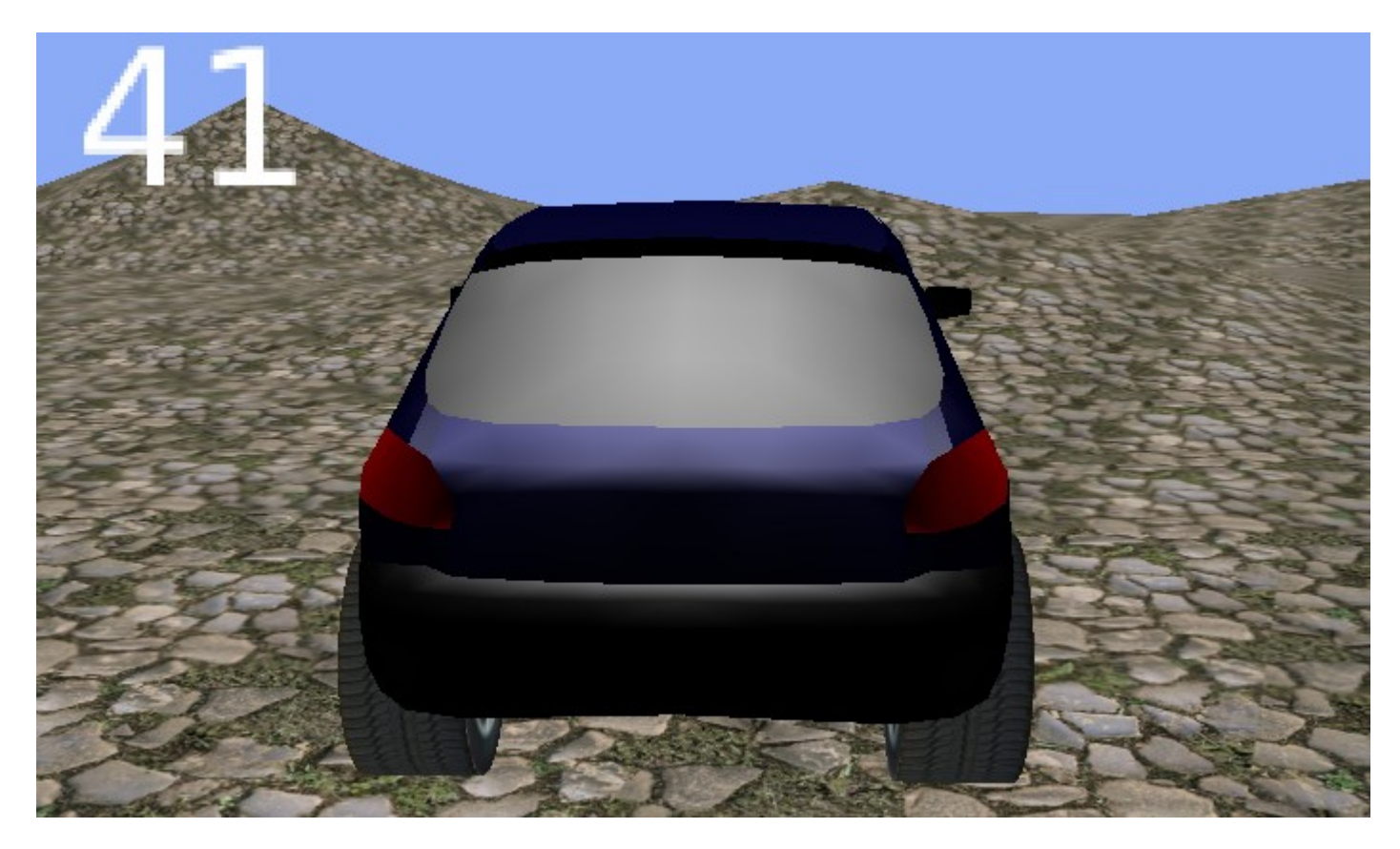

Снова выделяем камеру и переходим в логику. Создаём новый скрипт Svuk:

```
import bge
 cont=bge.logic.getCurrentController()
 obj = cont. owneract = cont. actuators['Sound"]scene = bge.logic.getCurrentScene()# получить текущую сцену
 objList = scene.objects # получить список объектов
 car = objList["Car"]# получить объект "Car"
 vec=car.localLinearVelocity * получить локальным вектор скорости и делим на 10<br>hil"nron"l = (vec[1]/10) * присваиваем переменную Float и делим на 10
                                              # присваиваем обычную переменную
 speed = obj["prop"]if speed > 2: \qquad # если скорость больше 2 то<br>
speed = 2 \qquad # скорость равна 2<br>
if speed < 0.5: \qquad # если скорость меньше 0.5 то<br>
speed = 0.5 \qquad # скорость равна 0.5
 act.pitch=speed # изменить свойство Pitch звукового актуатора<br>cont.activate(act) # активировать актуатор
 act.pitch=speed
                                                                                          +B \timesEFFË÷
      View
                Text
                        Edit
                                Format
                                            Templates
                                                           \left[\begin{matrix}\end{matrix}\right] + Svuk
```
Добавим ещё один контролёр Python и актуатор Sound:

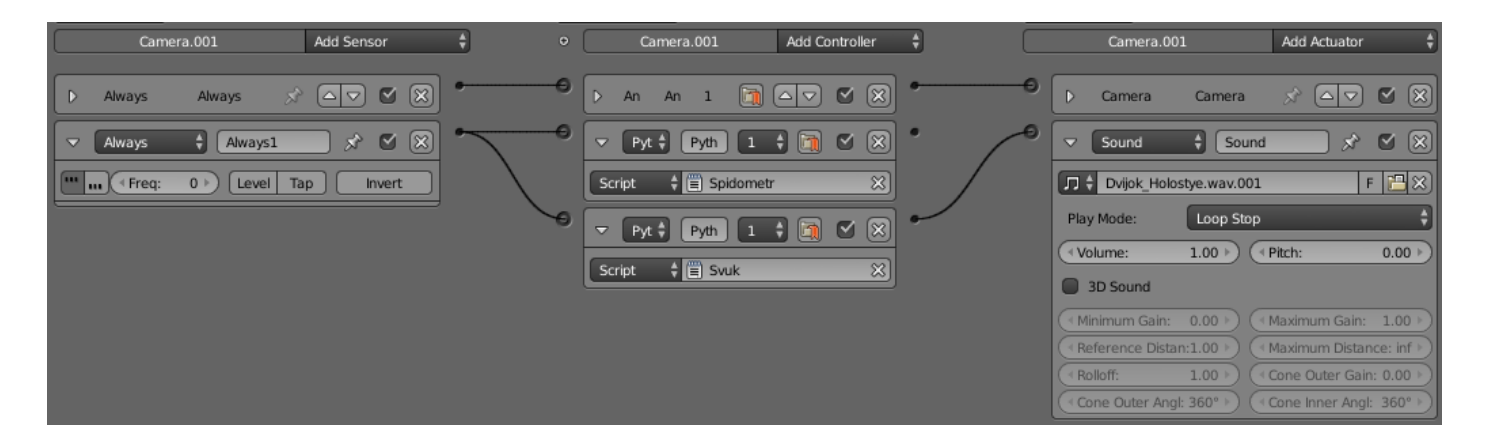

Как вы должны были заметить, файл звука двигателя в формате WAV. Из урока с подводной лодкой вы уже знаете, почему. Этот файл тоже в папке Car\_Blend. Осталось лишь ограничить скорость движения. Ну… Это совсем просто В скрипте Spidometr мы уже применяли функцию localLinearVelocity, которая может и получать и устанавливать локальную линейную скорость. Соответственно в этом же скрипте мы в самом конце лишь допишем две строки кода:

if speed > 65: # если скорость больше 65 то

car.localLinearVelocity = [ 0.0, 19.5, 0.0]

```
 # линейная скорость по оси Y равна 19.5
```

```
import bge
   cont=bge.logic.getCurrentController()
  obj = cont. ownerscene = bge.logic.getCurrentScene()# получить текущую сцену
  objList = scene.objects# получить список объектов
  car = objList["Car"]# получаем об машины
  text = objList["Text"]# получаем текстовый об
  vec=car.localLinearVelocity
                                       # получить локальный вектор скорости
11
  obj["prop"] = vec[1]/30# присваиваем переменную Float и делим на 30
T
11
1<sup>1</sup>speed = obj["prop"]# присваиваем обычную переменную
1
  if speed<-0.001:
                          # если скорость меньше 0.001 то присваиваем 0
      speed = 0# переводим скорость в понятные цифры
18\overline{1}speed = speed*100speed = int(speed)2.
  # конвертируем цифры в строку
  text. text = str(speed)# выводим на экран
  if speed > 65: # если скорость больше 65 то
      car.localLinearVelocity = [0.0, 19.5, 0.0]# линейная скорость по оси Y равна 19.5
                                                                  <u> 4] (日</u>※) | 日| 国
 Ë.
      View
             Text
                   Edit
                                 Templates
                                           Ë₿÷
                                                Spidometr
                         Format
```
Как мы получили 19.5 ? Если для спидометра мы вектор делили на 30 и умножали на 100, то в ограничителе нужно сделать наоборот: разделить на сто и умножить на 30. А 65 я

нашел сугубо опытным путём. Я «прокатился» и заметил, на каком числе звук перестаёт изменяться. Это было 65. Значит это максимальное возможное число. Вот и всё ©.

Что ещё хотелось бы сделать? Иногда машина может перевернуться и остаться на крыше. Как выйти из этого положения? Конечно, можно начать заново игру © Но можно поступить практичнее. Нужно придать ей короткий импульс вертикально вверх в мировых координатах. Тогда, возможно, она станет на колёса. Сделаем это по нажатии на клавишу Z. Выделим Car и в логике добавим сенсор для клавиши Z, контролёр и актуатор движения:

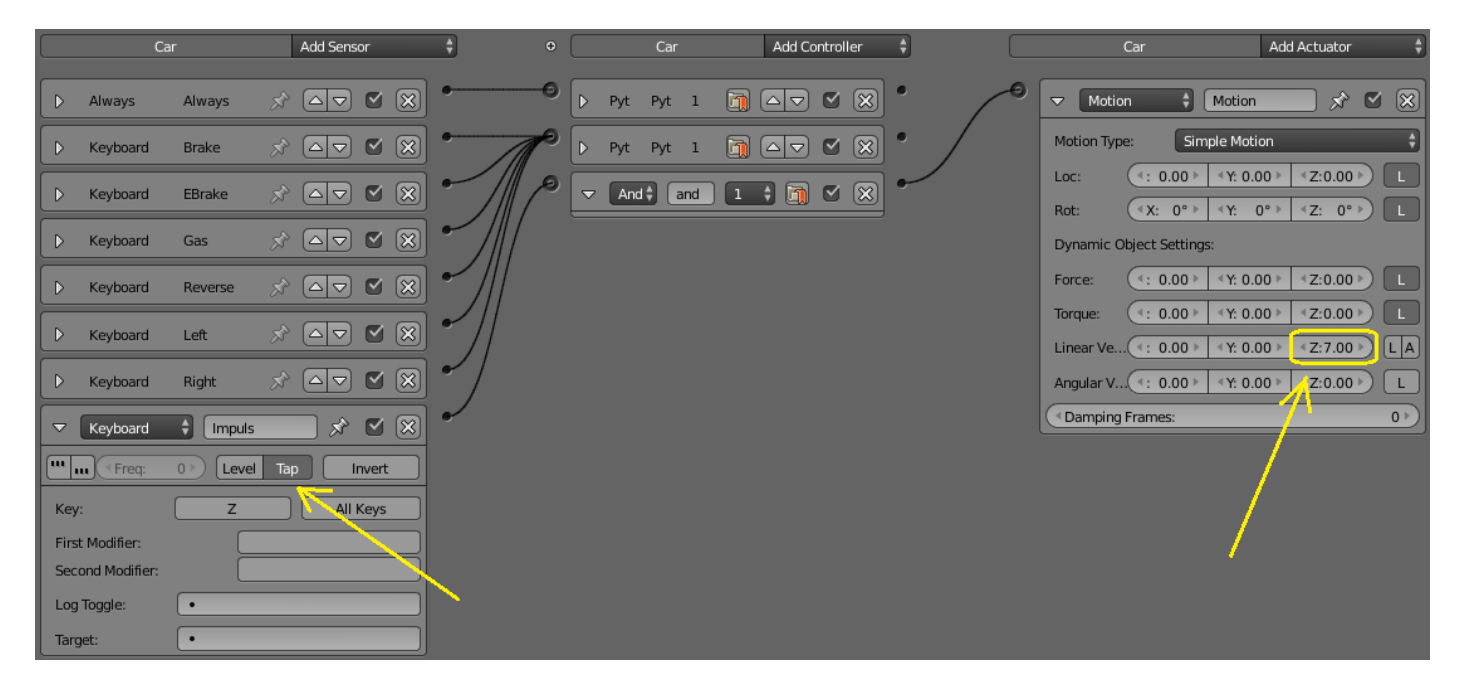

На этом мы завершим этот урок. Основной принцип вам уже должен быть понятен. Далее можно будет говорить лишь о логике игры: добавлении соперников или триггеров прохождения определённых участков пути... Но это уже другая тема ©.

Составил Niburiec для сайта http://blender-game.ucoz.ru